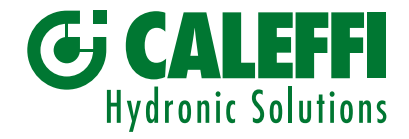

## Start-up Guide for the gateway MODBUS RTU / BACnet

# Serie 755052

www.caleffi.com

*INSTRUCTION SHEET*

## *CONTENTS*

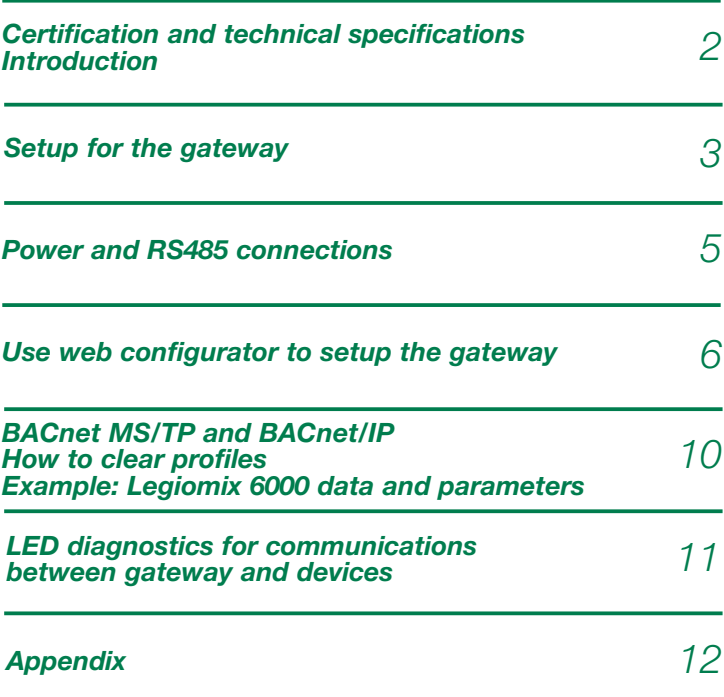

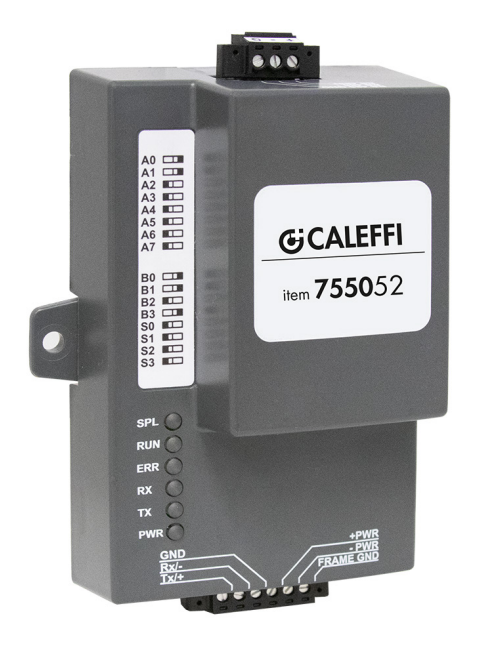

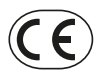

## 1. CERTIFICATIONS AND TECHINCAL SPECIFICATIONS

The BTL Mark on gateway is a symbol that indicates that a product has passed a series of rigorous tests conducted by an independent laboratory which verifies that the product correctly implements the BACnet features claimed in the listing. The mark is a symbol of a high-quality BACnet product. Go to www.BACnetInternational.net for more information about the BACnet Testing Laboratory.

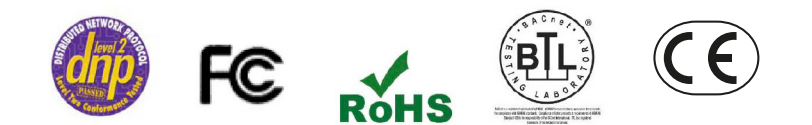

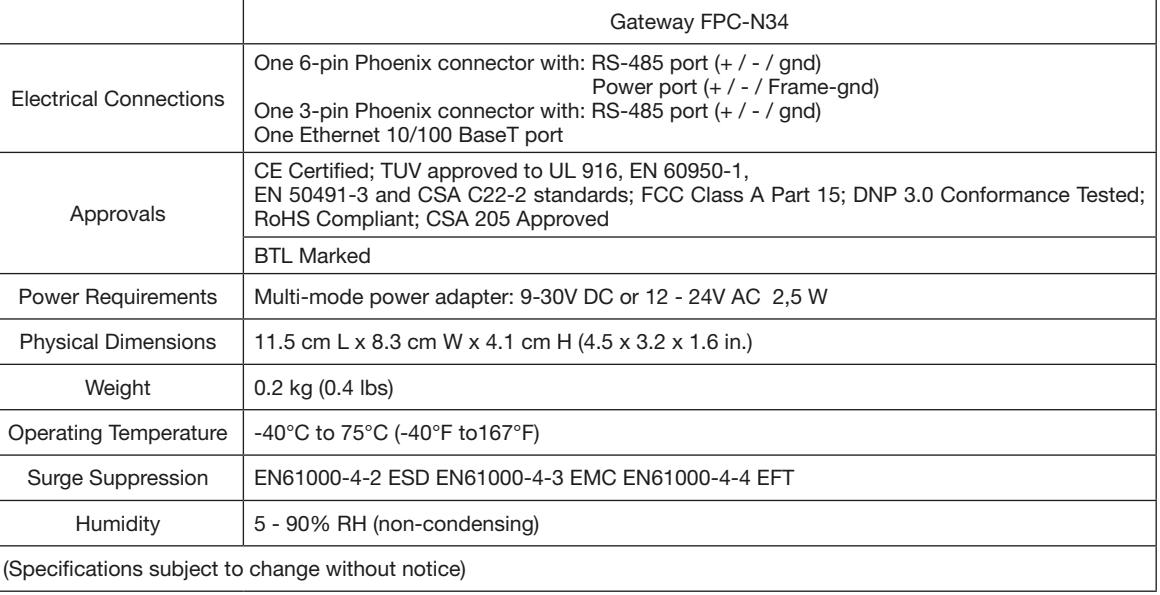

## 2. INTRODUCTION

The gateway is an external, high performance Building Automation multi-protocol gateway that is preconfigured to auto-discover any of Caleffi's products (hereafter called "device") connected to the the gateway and automatically configures them for BACnet MS/TP, BACnet/IP. It is not necessary to download any configuration files to support the required applications.

The gateway is pre-loaded with tested Profiles/Configurations for the supported devices.

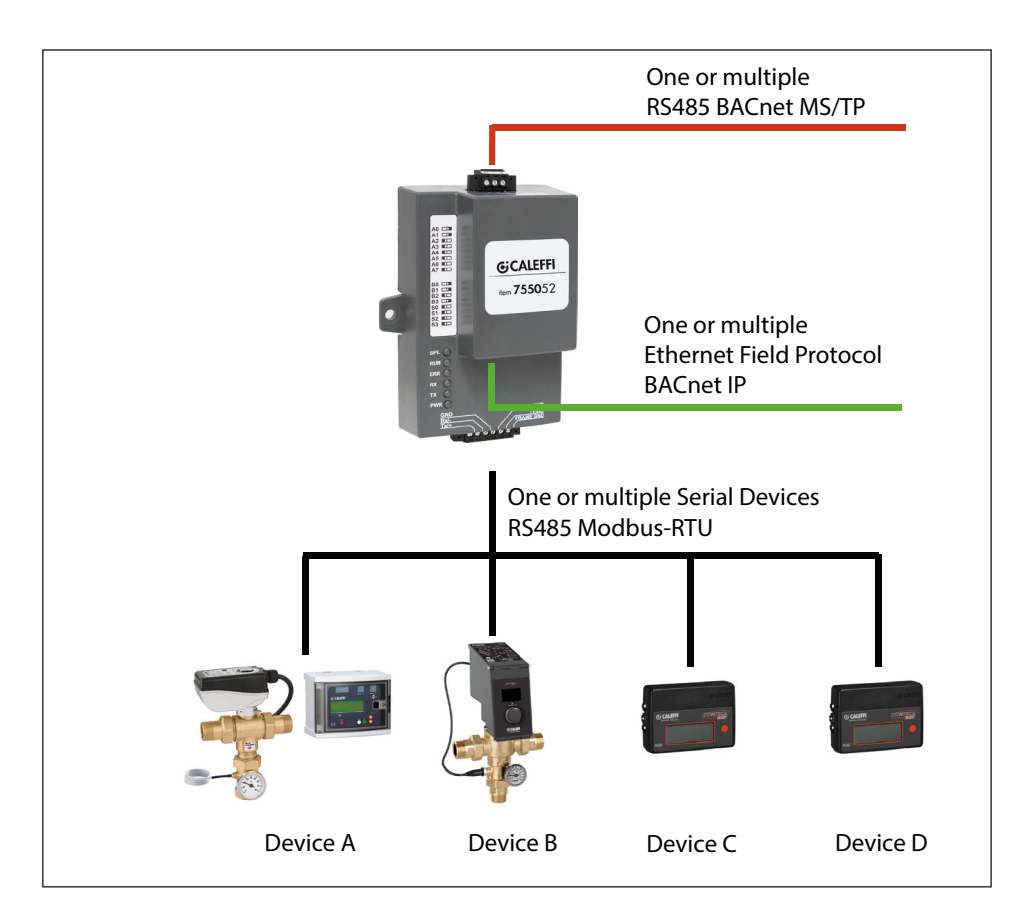

## 3. SETUP FOR THE GATEWAY

#### Record identification data

Each gateway has a unique part number located on the side or the back of the unit. This number should be recorded, as it may be required for technical support. The numbers are as follows:

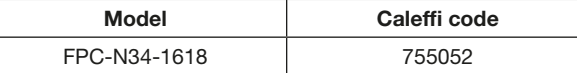

The gateway have the following 3 ports: RS-485 + Ethernet + RS-485

#### Point count capacity and registers per device

The total number of registers presented by all of the devices attached to the gateway cannot exceed:

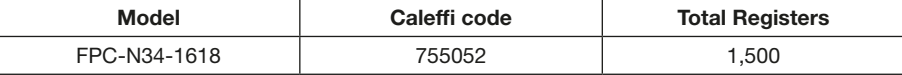

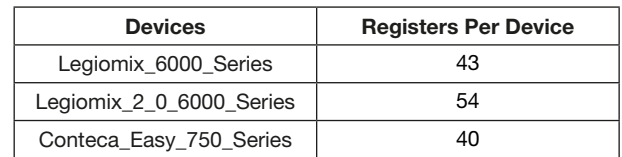

#### Configuring device communications

Input COM Settings on all Devices Connected to the gateway:

- All the connected serial devices must have the same Baud Rate, Data Bits, Stop Bits, and Parity settings as the gateway.

- The table specifies the device serial port settings required to communicate with the gateway.

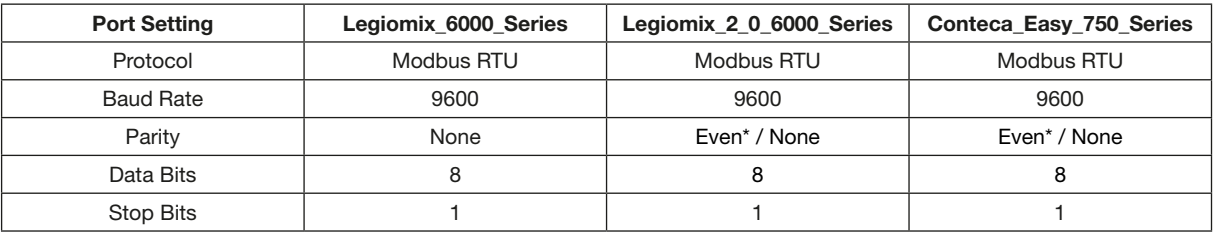

\*Factory default setting = Even

#### Set Modbus Node-ID for each device attached to the gateway

- Set Modbus Node-ID for each of the devices attached to gateway. The Node-ID's need to be uniquely assigned between 1 and 255.
- The Node-ID that is assigned for each device needs to be documented.
- The Node-ID's assigned are used for deriving the device instance for BACnet/IP and BACnet MS/TP.

#### Selecting the desired field Protocol

Gateway units use the "S" bank of DIP switches (S0 – S3) to select the field protocol.

- See the table below for the switch settings to select.

- The OFF position is when the DIP switches are set closest to the outside of the box.

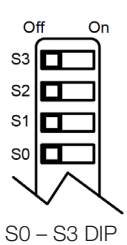

Switches

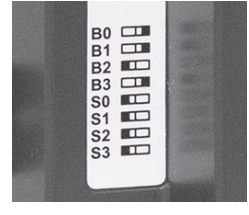

S Bank DIP Switch Location

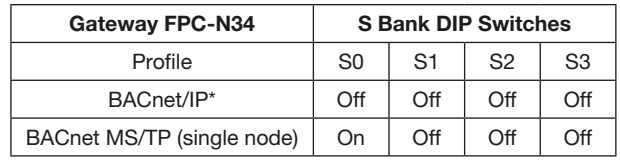

\*Factory default setting = BACnet/IP

Profile Settings for gateway

NOTE: When setting DIP switches, ensure that power to the board is OFF.

### BMS Network settings: MAC address, device instance and Baud rate

BACnet MS/TP: Setting the MAC Address for BMS Network

- Only 1 MAC Address is set for gateway regardless of how many devices are connected to gateway.
- Set the BACnet MS/TP MAC Address of the gateway to a value between 1 to 127 (Master MAC Address); this is so that the BMS front end can find gateway via BACnet Auto-Discovery.

NOTE: Never set a BACnet MS/TP MAC Address of the gateway to a value from 128 to 255. Addresses from 128 to 255 are Slave Addresses and can not be discovered by BMS front ends that support Auto-Discovery of BACnet MS/TP devices.

- Set "A" bank DIP switches A0 A7 to assign a MAC Address to the gateway for BACnet MS/TP.
- Refer to Appendix 1 for the complete range of MAC Addresses and DIP switch settings.

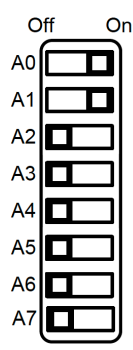

NOTE: When setting DIP switches, ensure that power to the board is OFF.

## BACnet MS/TP: Setting the Baud rate for BMS network

DIP switches B0 – B3 can be used to set the field Baud rate of the gateway to match the Baud rate required by the BMS for BACnet MS/TP.

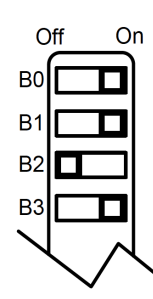

NOTE: When setting DIP switches, ensure that power to the board is OFF

## Baud Rate DIP Switch Selection

| <b>Baud</b> | B <sub>0</sub> | <b>B1</b> | <b>B2</b> | B <sub>3</sub> |
|-------------|----------------|-----------|-----------|----------------|
| 9600        | On             | On        | On        | Off            |
| 19200       | Off            | Off       | Off       | On             |
| 38400*      | On             | On        | Off       | On             |
| 57600       | Off            | Off       | On        | On             |
| 76800       | On             | Off       | On        | On             |

\* Factory default setting = 38400

## BACnet: Calculating the default device instance

The device instance value is automatically generated using the following formula:

BACnet device instance = (Device Node ID) + (Default Node Offset)

NOTE: The default node offset is 50,000.

For example, if device A has a node ID of 1 and device B has a node ID of 2, then:

BACnet device instance  $A = (1) + (50000) = 50001$ 

BACnet device instance  $B = (2) + (50000) = 50002$ 

To reach a specific BACnet device instance result, refer to the chapter 6.

#### Enabling Auto-Discovery

The S3 DIP switch is used to both enable Auto-Discovery of known devices attached to the gateway and save the recently discovered configuration. If the gateway is being installed for the first time, set the S3 to the ON position to enable Auto-Discovery. The ON position is when the DIP switches are set clotest to the inside of the box.

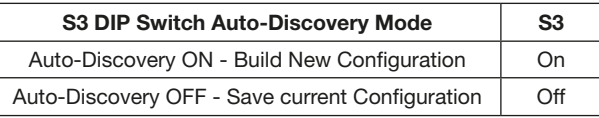

## Auto-Discovery: After completion - Turn Off to save configuration

The S3 DIP Switch for enabling Auto-Discovery should have been set in the previous chapter before applying power to the gateway. NOTE: Do not enable Auto-Discovery when the unit is powered.

When power is applied to a gateway that is set to enable Auto-Discovery, it will take about 3 minutes to complete the discovery of all the RS-485 attached to the gateway (the "TX" led will flash during the Auto-Discovery). Once completed, the "TX" and "RX" leds should flash rapidly, indicating good communication between discovered devices.

Once the gateway has discovered all the RS485 devices, set the S3 DIP switch to the OFF position to save the current configuration.

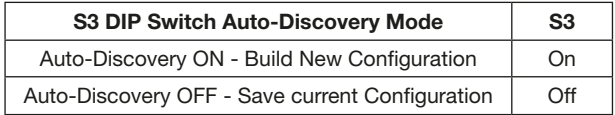

#### 4. POWER AND RS485 CONNECTIONS

Device connections to gateway

Gateway 6 Pin Phoenix connector for RS-485 Devices:

- Pins 1 through 3 are for RS-485 devices (Use standard grounding principles for ModBus RTU RS-485 GND). - Pins 4 through 6 are for power.

NOTE: Do not connect power until next chapter.

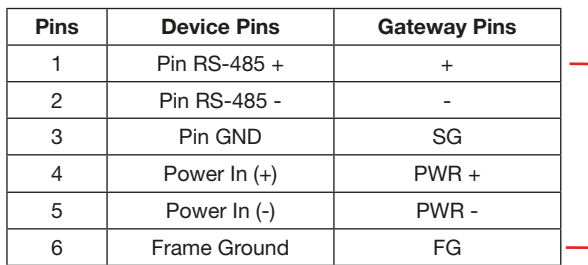

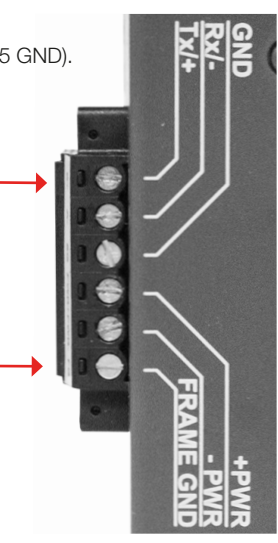

#### BACnet MS/TP: Wiring field port to RS-485 Network

Connect the BACnet MS/TP RS-485 network wires to the 3-pins RS-485 connector on gateway as shown below (use standard grounding principles for RS-485 GND):

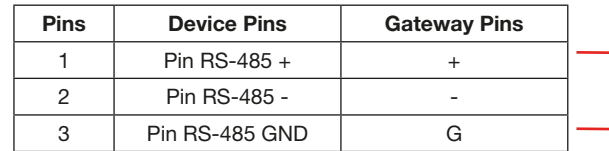

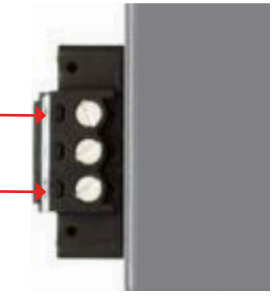

See the section 5 for information on connection to BACnet/IP network.

#### Power-Up gateway

Check power requirements in the table below:

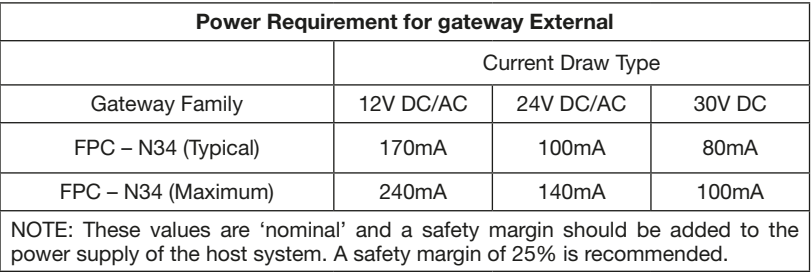

Apply power to gateway as shown below. Ensure that the power supply used complies with the specifications provided in chapter 1. - Gateway accepts either 9-30V DC or 12-24V AC on pins 4 and 5.

- Frame GND should be connected.

## Wiring diagrams: from devices (MODBUS-RTU) to Gateway (Ethernet)

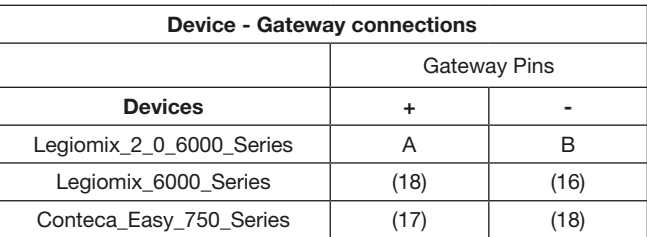

See the diagrams below for the connection for the different devices (from MODBUS to BACnet network).

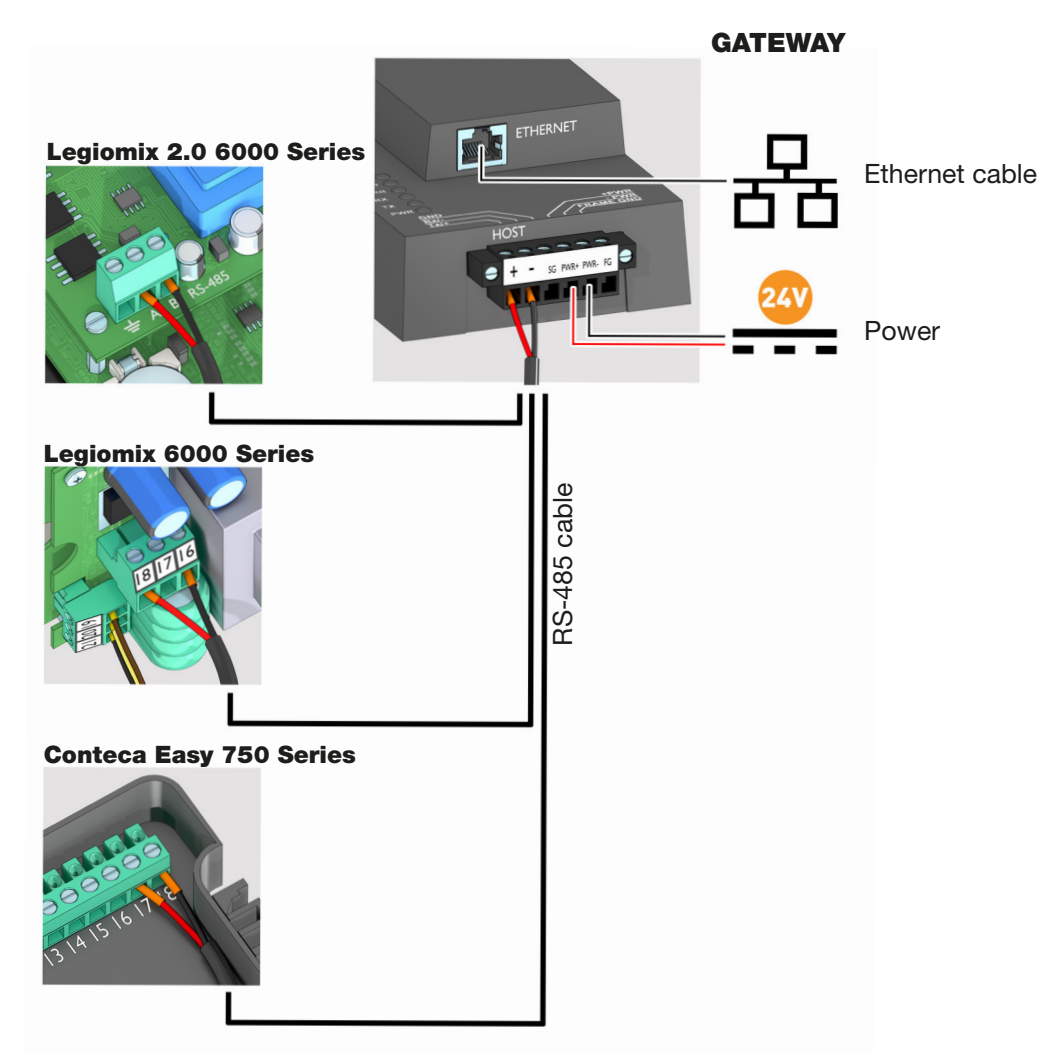

## 5. USE WEB CONFIGURATOR TO SETUP THE GATEWAY

**Connect the PC to gateway via the Ethernet Port Connect the PC to** 

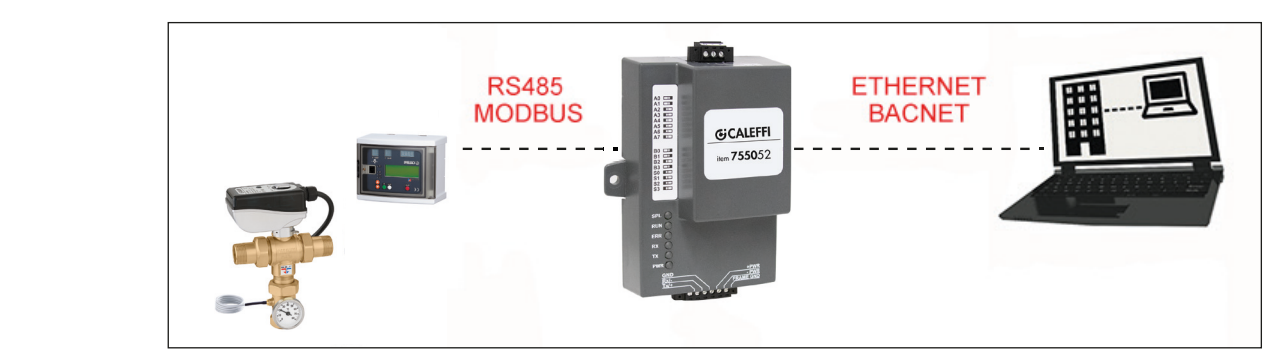

Connect a CAT5 Ethernet cable (Straight through or Cross-Over) between the local PC and gateway.

NOTE: The Default IP Address of gateway is 192.168.1.24, subnet mask is 255.255.255.0. If the PC and gateway are on different IP Networks, assign a static IP Address to the PC on the 192.168.1.1 network.

To set up the gateway by different Windows version follow the instruction below:

- 1 Go to the start button and digit the following code: ncpa.cpl
- For Windows 10 **For Windows 8**

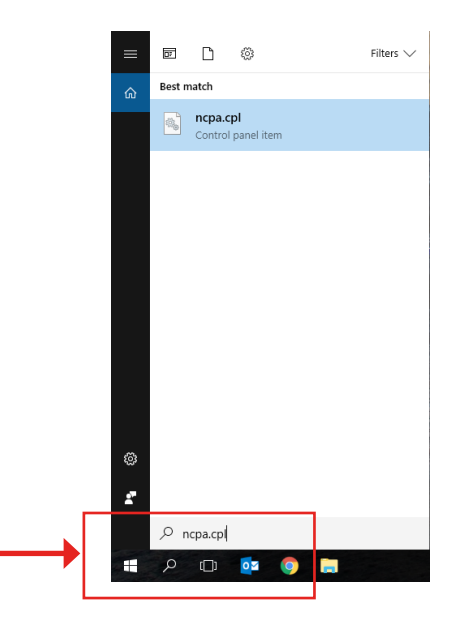

2 - Select "Properties" by the right button of the mouse. 3 - Select "Internet Protocol Version 4" and confirm.

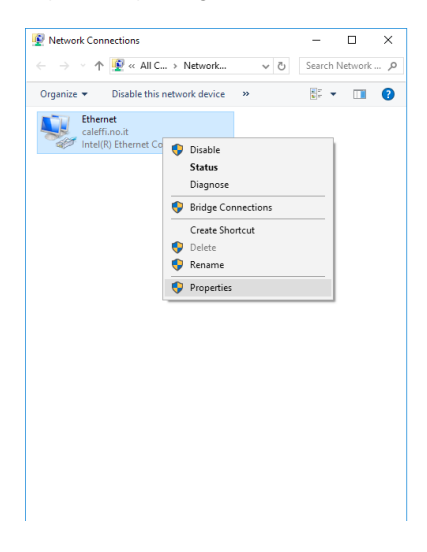

4 - Fill the corret setting for the IP BACnet gateway address. Connecting to gateway Web Configurator

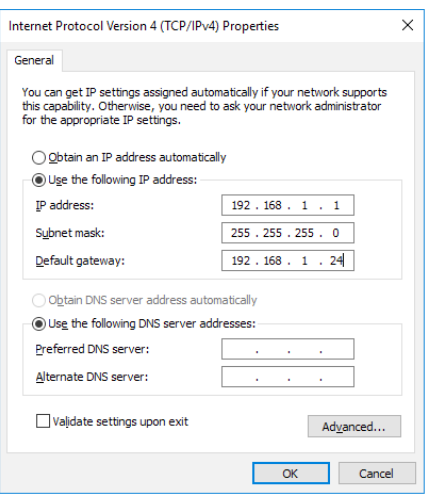

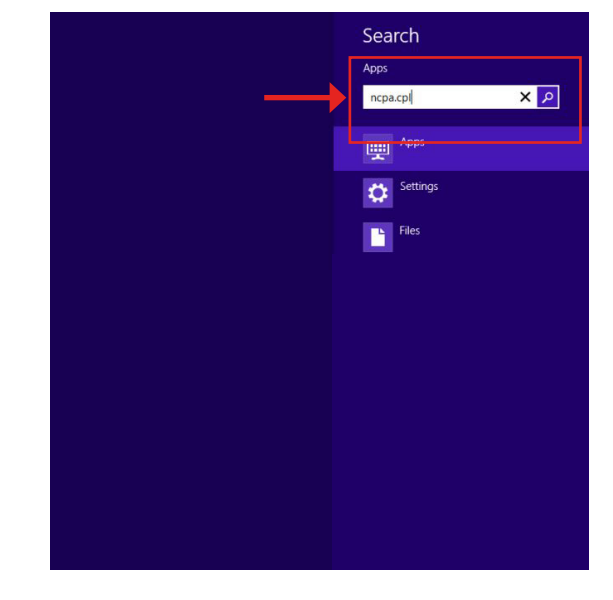

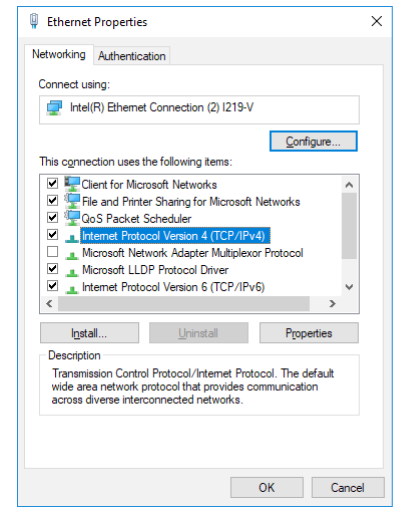

Change the IP address of the Gateway Modbus RTU / BACNET: If for network configuration reasons, the IP address 192.168.1.24 is already assigned in the network, the IP address of the Gateway Modbus RTU / BACNET can be changed.

- 1. Open a web browser on the PC and enter the IP Address of the gateway; the default address is 192.168.1.24;
- 2. At the bottom-left of the page, click the "Network" button;
- 3. Set a new IP address for Gateway Modbus RTU / BACNET at the voice "N1 IP Address";
- 4. Click "Save".

Now, open a web browser on the PC and enter the IP Address of the gateway; insert the new address.

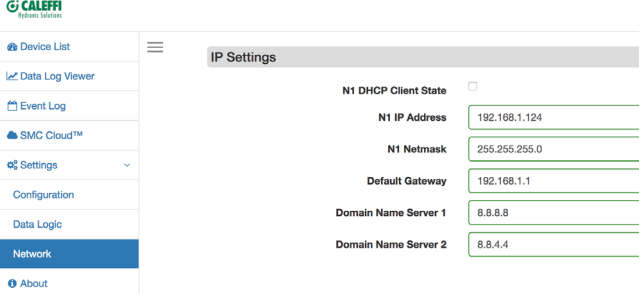

To set up the gateway for MAC systems follow the instruction below:

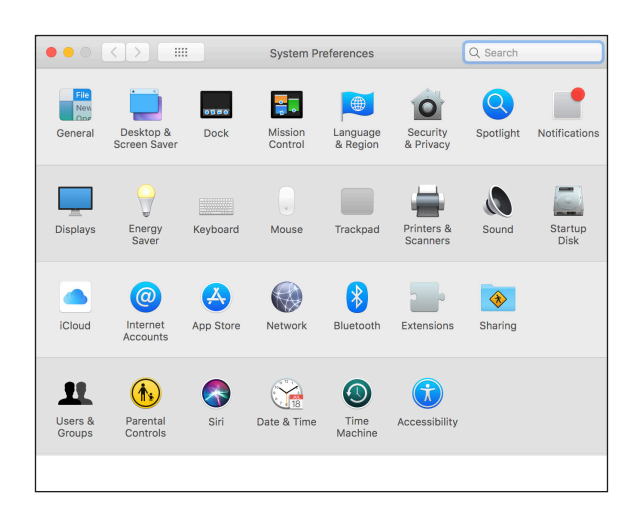

1 - Open "System Preferences" 2 - Go to "Network" and choose the Ethernet system connected, fill the correct setting for the IP BACnet gateway address

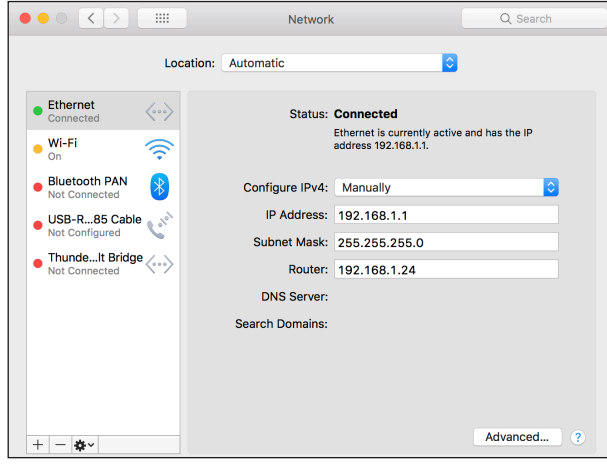

## Connecting to gateway Web Configurator

After setting a local PC on the same subnet as the gateway (previous chapter), open a web browser on the PC and enter the IP Address of the gateway; the default address is 192.168.1.24.

After setting the local IP address of the gateway, to show the parameters of the connected device, following the screens below.

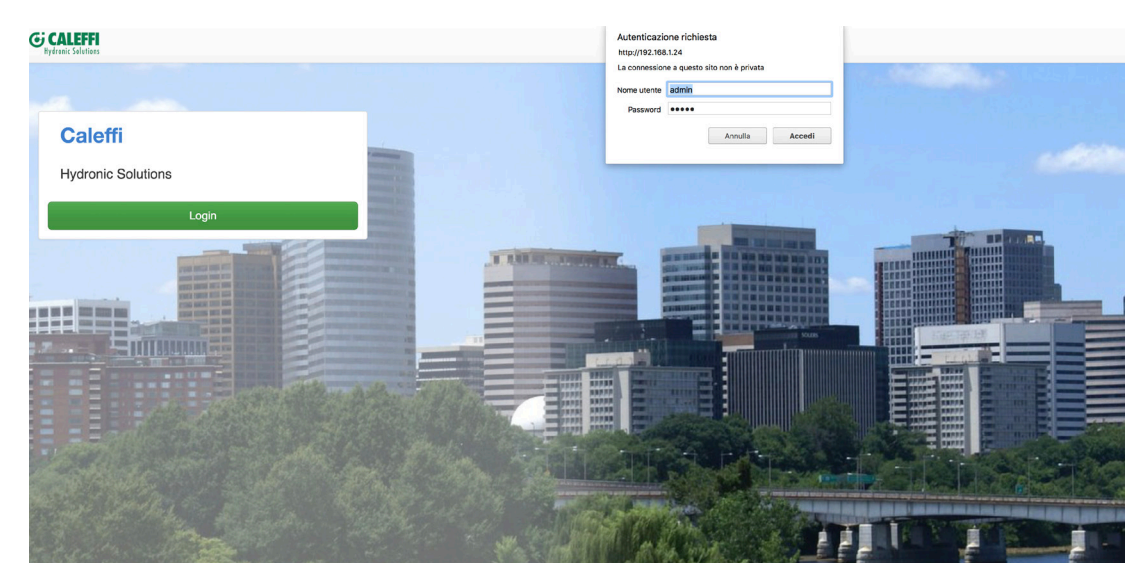

Select the command "Configure" (1) and the command "Profiles Configuration" to enter on the "Configuration Parameters" menù.

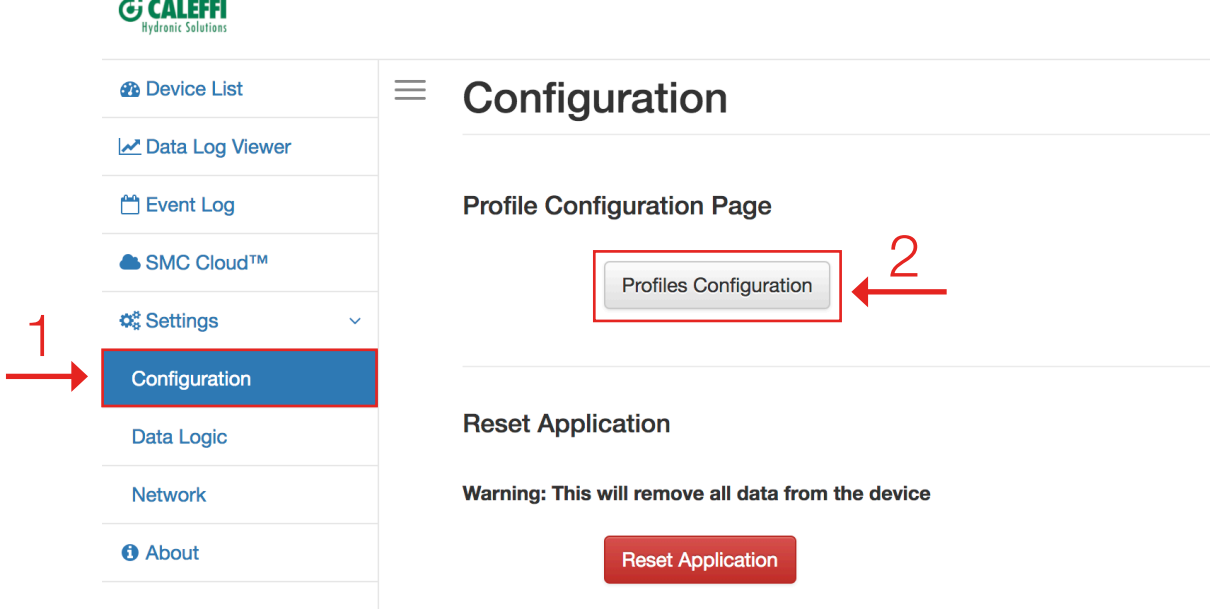

#### **Configuration Parameters**

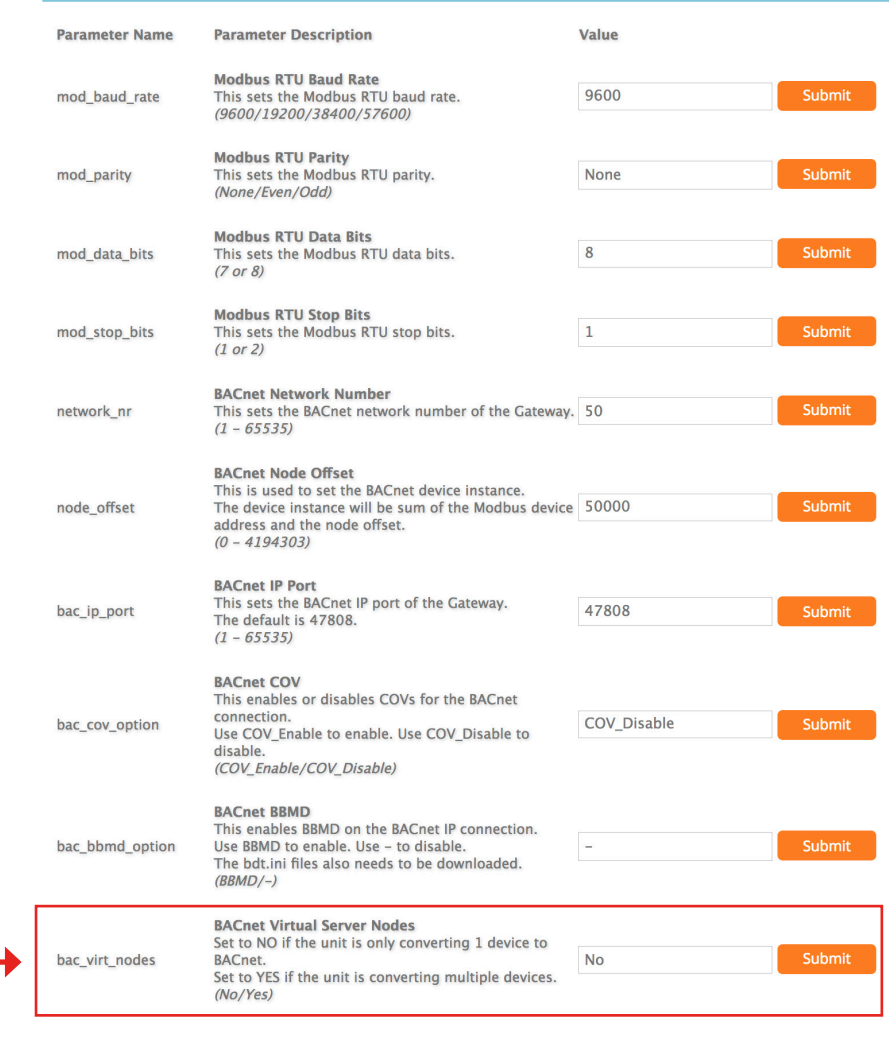

NOTE: Below the "Active profiles" heading, the profiles for connected devices are listed. If no profiles are present, then wiring, baud rate and DIP switch settings must be checked, because there is a problem with device communications. All the active profiles must show the correct Node-ID's before proceeding.

NOTE: If multiple devices are connected to the gateway, set the Virtual Server Nodes field to "YES"; otherwise leave the field on the default "No" setting (3).

**Active profiles** 

:3

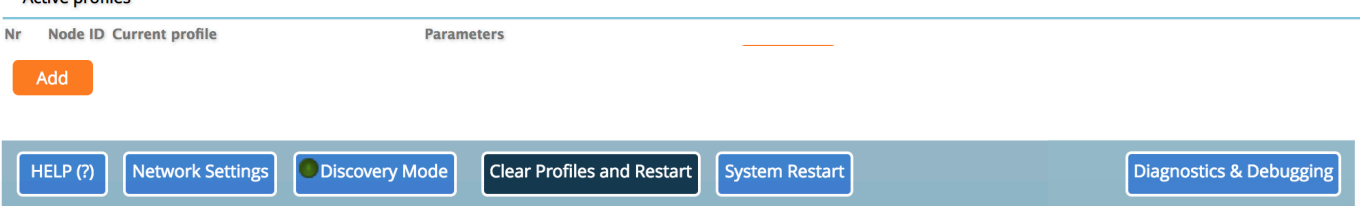

The Active profiles section lists the currently active device profiles, including previous Web Configurator additions. This list is empty for new installations, or after clearing all configurations. To add an active profile to support a device, click the Add button under the Active Profiles heading. This will present a drop-down box underneath.The Current profile column that lists all the available profiles.

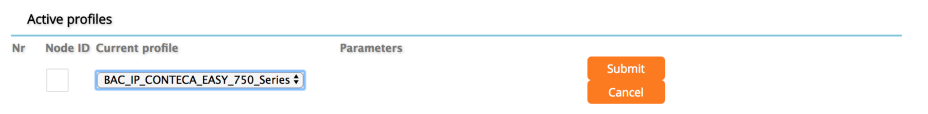

For every device that is added, assign a unique Modbus Node-ID. This specification must match the device's network settings.

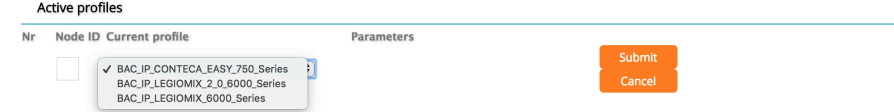

Once the Profile for the device has been selected from the drop-down list, enter the value of the device's Modbus Node-ID which was assigned in set modbus node - ID. Then press the "Submit" button to add the Profile to the list of devices to be configured. Repeat this process until all the devices have been added. Completed additions are listed under "Active Profiles" as shown in the following figure.

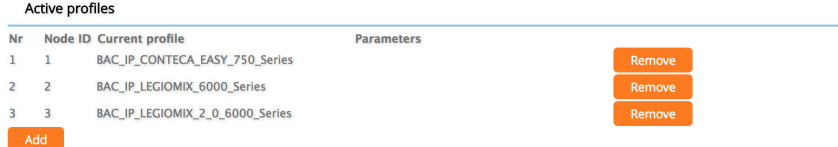

## 6. BACNET MS/TP AND BACNET/IP: SETTING NODE\_OFFSET TO ASSIGN SPECIFIC DEVICE INSTANCES

After setting a local PC to the same subnet as the gateway, open a web browser on the PC and enter the IP Address of the gateway; the default address is 192.168.1.24. If the IP Address of the gateway has been changed by previous configuration, the assigned IP Address must be gathered from the network administrator (The Web Configurator is shown in the chapter 5). Node offset field shows the current value (default =  $50,000$ ).

## NOTE: The values allowed for a BACnet Device Instance can range from 1 to 4,194,303

To assign a specific device instance (or range); change the Node offset value as needed using the calculation below: Device instance (desired) = Node\_offset + Modbus Node\_ID

For example, if the desired Device Instance for the device 1 is 50,001 and the following is true:

- Device 1 has a Modbus Node-ID of 1
- Device 2 has a Modbus Node-ID of 2
- Device 3 has a Modbus Node-ID of 3
- Then plug the device 1's information into the formula to find the desired Node offset:
- $-50,001 = Node_{0}$  offset  $+1$
- 50,000 = Node\_offset

Once the Node\_offset value is input, it will be applied to all devices as shown below:

- $-$  Device 1 Instance = 50,000 + Modbus Node ID = 50,000 + 1 = 50,001
- Device 2 Instance = 50,000 + Modbus Node\_ID = 50,000 + 2 = 50,002
- $-$  Device 3 Instance = 50,000 + Modbus Node ID = 50,000 + 3 = 50,003
- Click "Submit" once the desired value is entered.

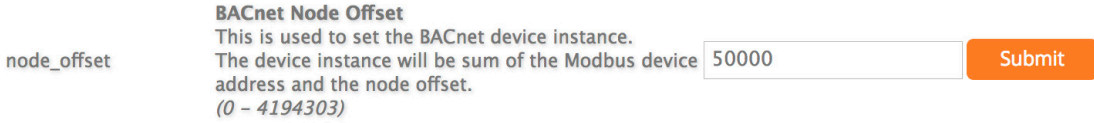

#### BACnet: Setting Network\_Number for more than one gateway on Subnet

For both BACnet MS/TP and BACnet/IP, if more than on gateway is connected to the same subnet, they must be assigned unique Network\_Number values. On the main Web Configurator screen, update the BACnet Network Number field and click submit. The default value is 50.

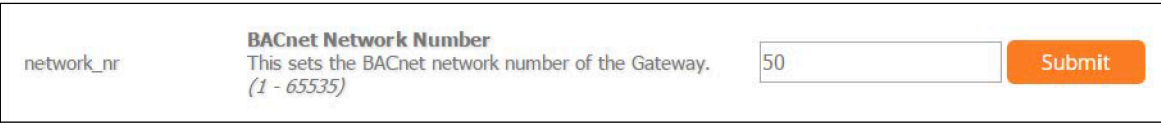

#### 7. HOW TO CLEAR PROFILES

After setting a local PC to the same subnet as the gateway, open a web browser on the PC and enter the IP Address of the gateway; the default address is 192.168.1.24.

If the IP Address of the gateway has been changed by previous configuration, the assigned IP Address must be gathered from the network administrator (the Web Configurator is shown in the chapter 5).

At the bottom-left of the page, click the "Clear Profiles and Restart" button. Once restart is complete, old profiles discovered and/or added via Web configurator are deleted. Now the unit can be reinstalled.

#### 8. EXAMPLE: LEGIOMIX 6000 DATA AND PARAMETERS

To show the parameters of the connected devices, following the screens below. Select "Device List" to show the devices profiles (1) Select the profile of the connected device (2).

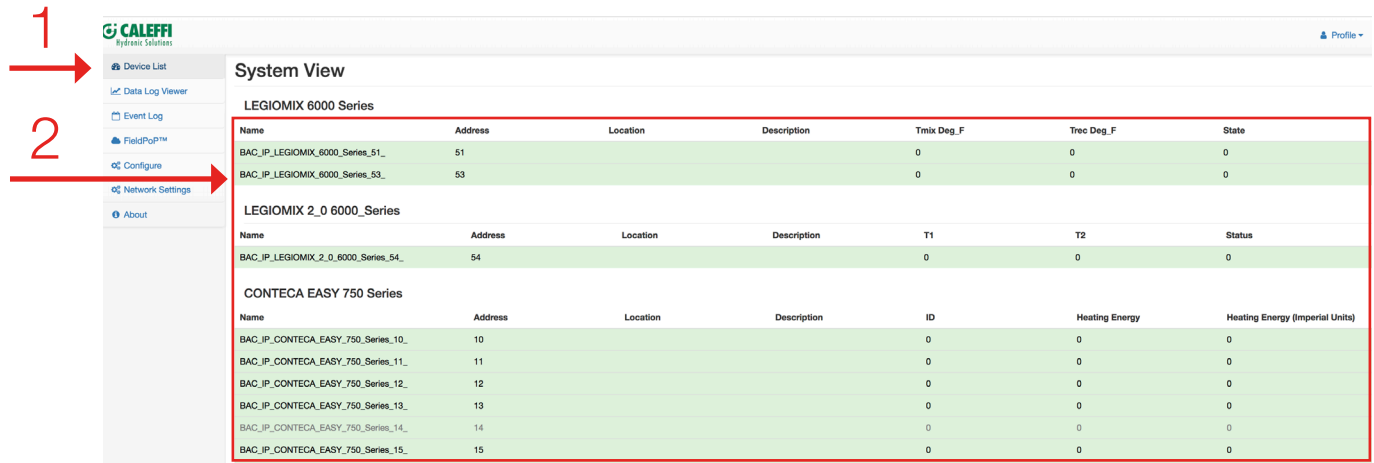

The parameters of the select device are shown in the screen below.

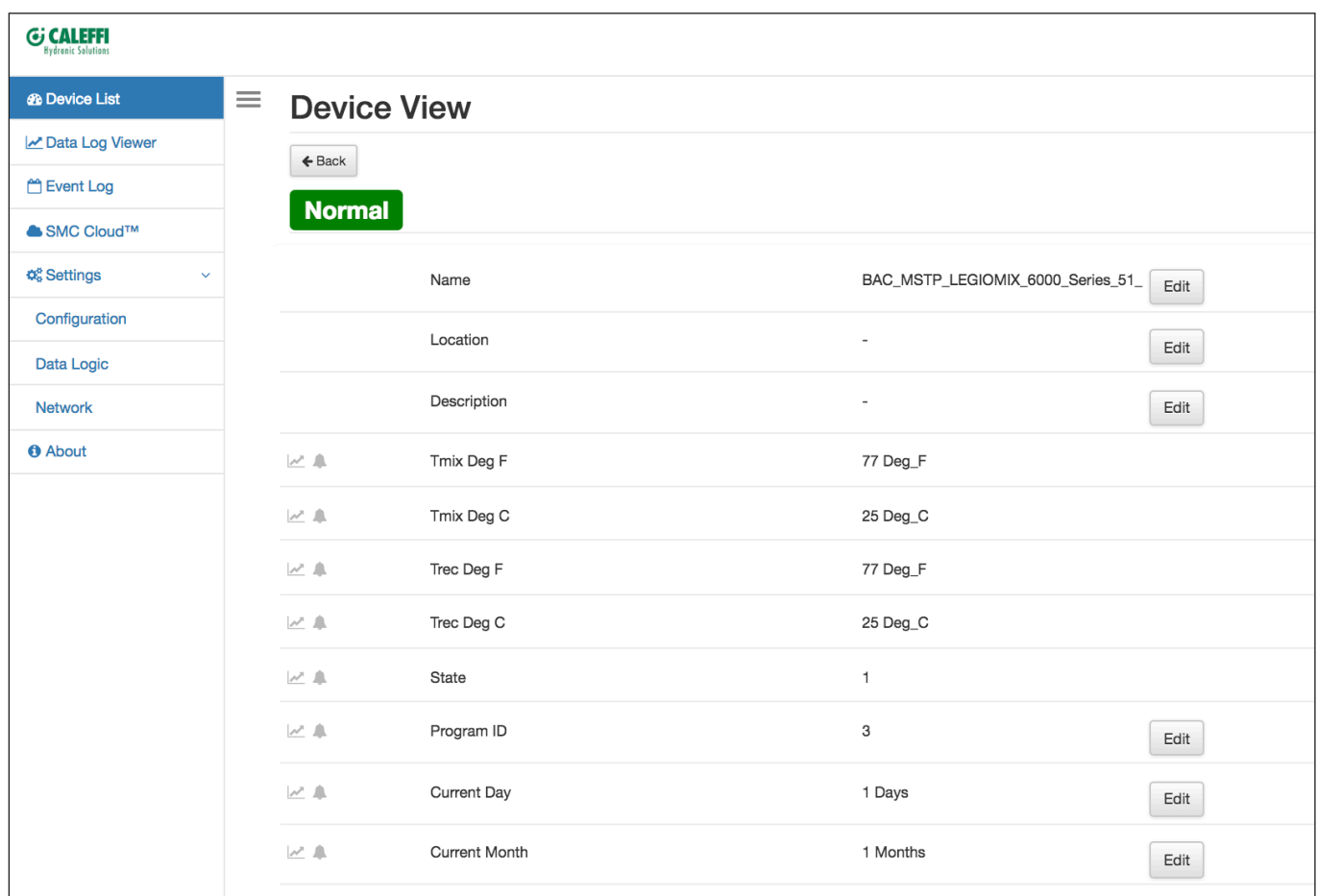

## 9. LED DIAGNOSTICS FOR COMMUNICATIONS BETWEEN GATEWAY AND DEVICES

See the diagram below for gateway led locations.

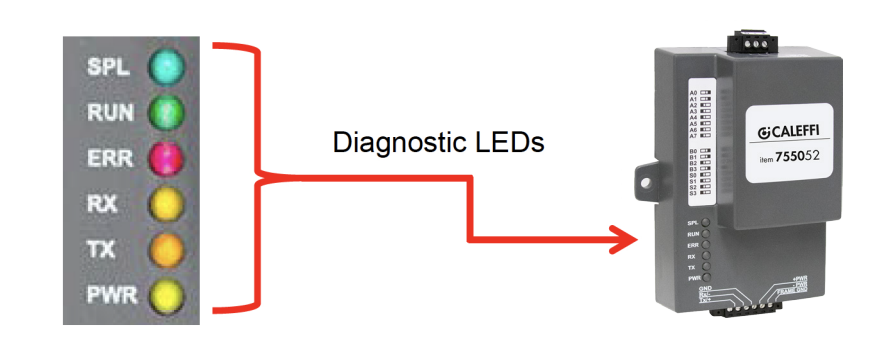

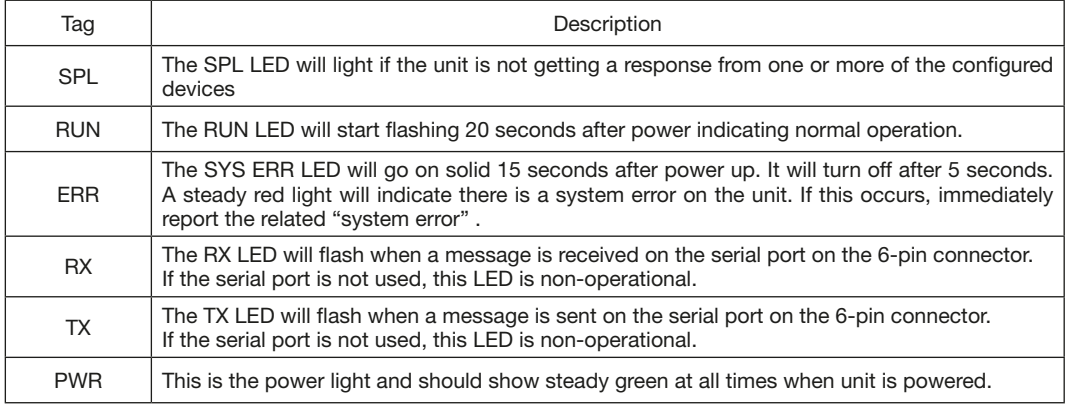

## Appendix 1. "A" BANK DIP SWITCH SETTINGS

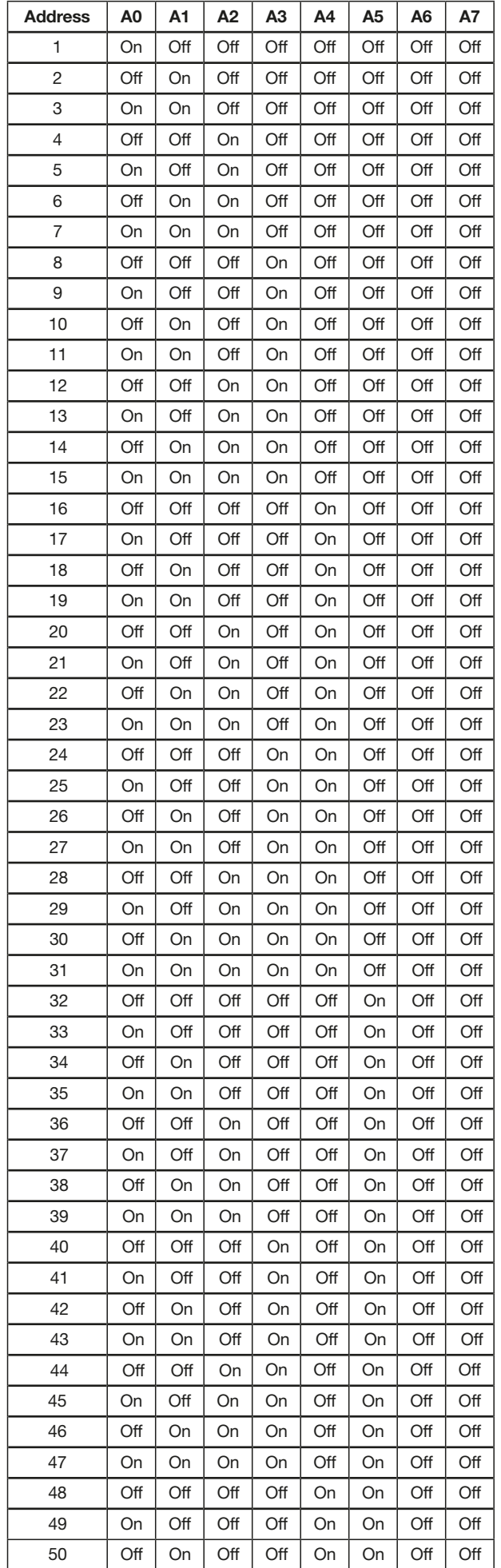

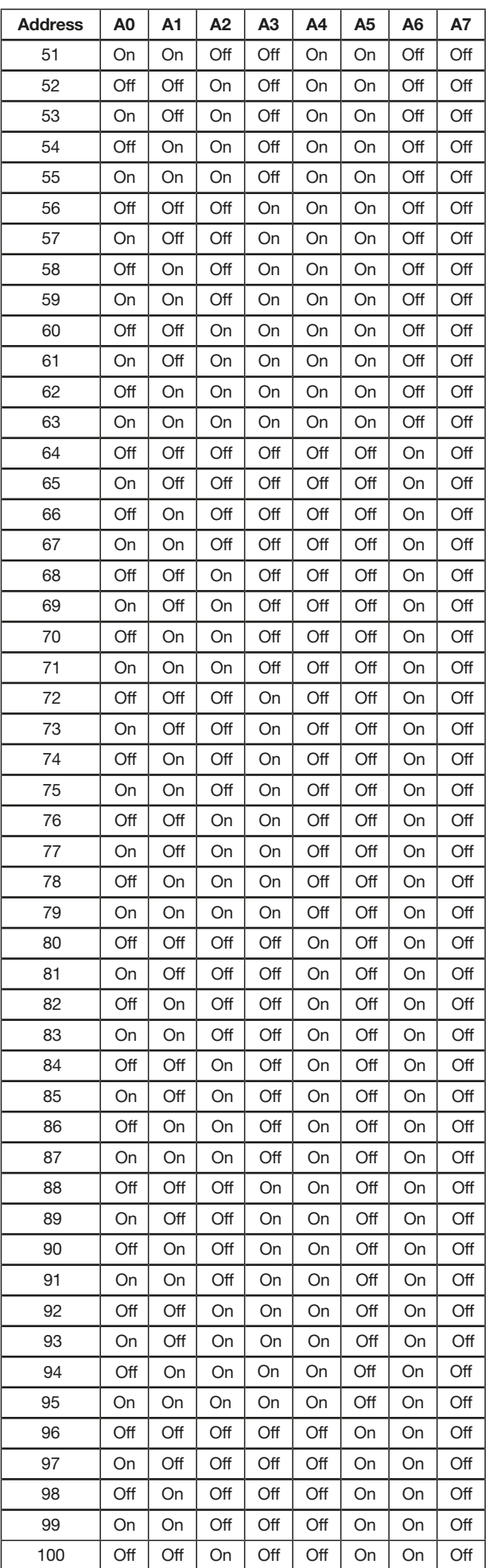

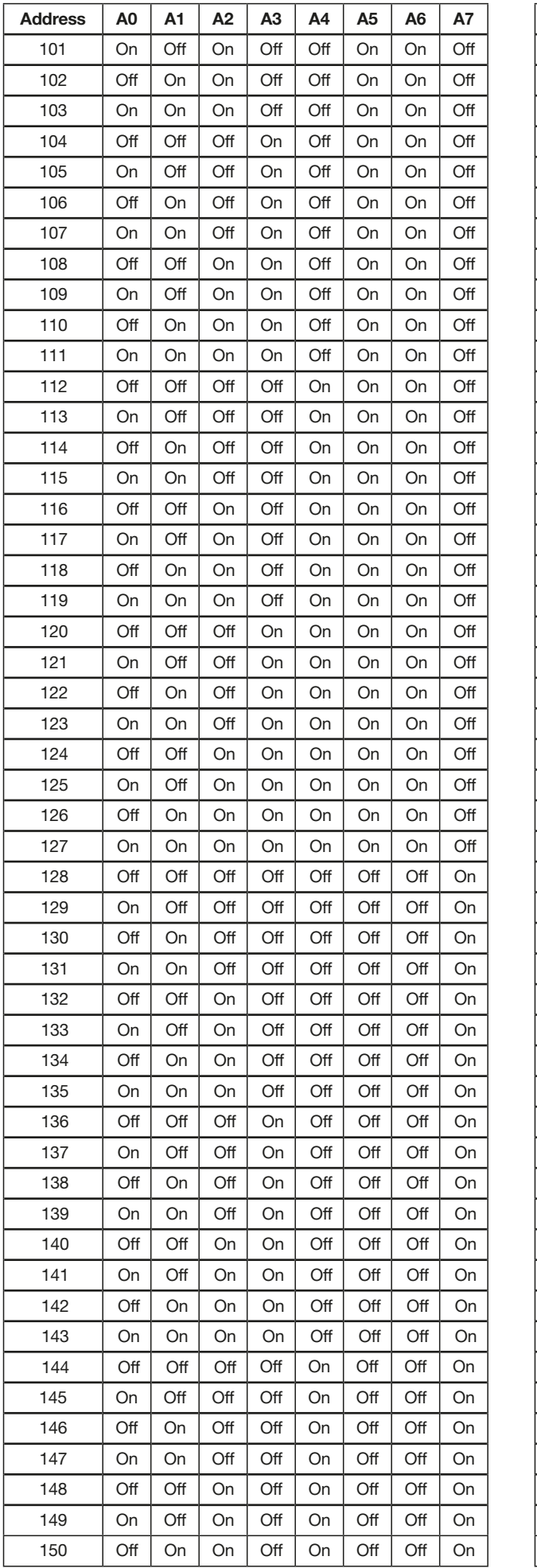

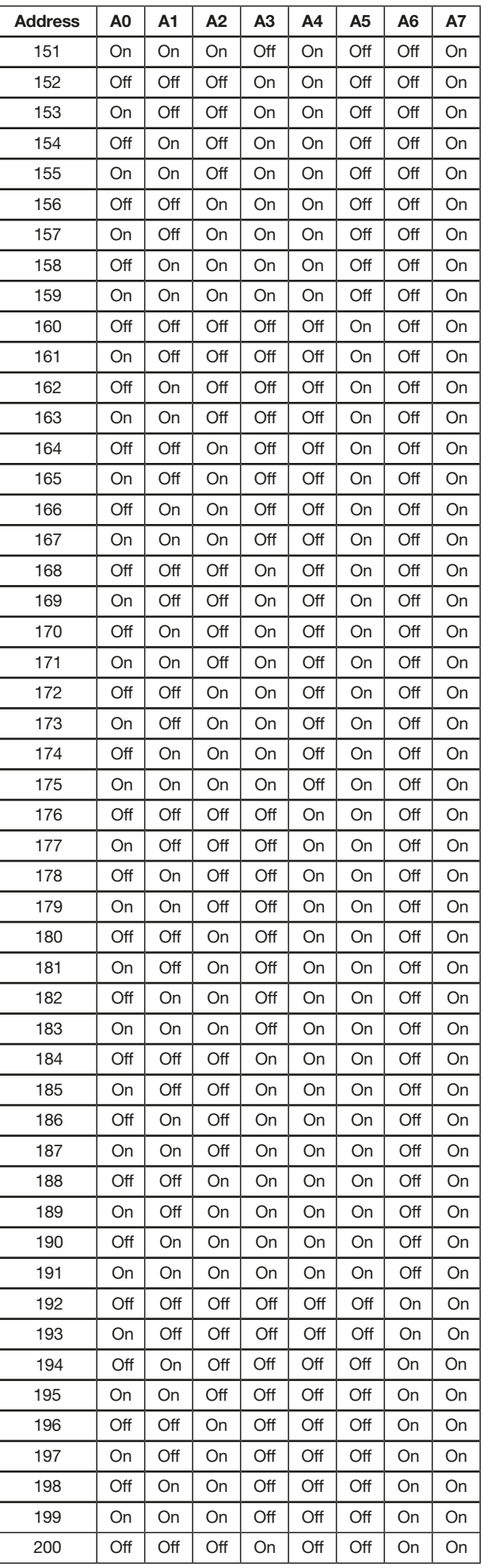

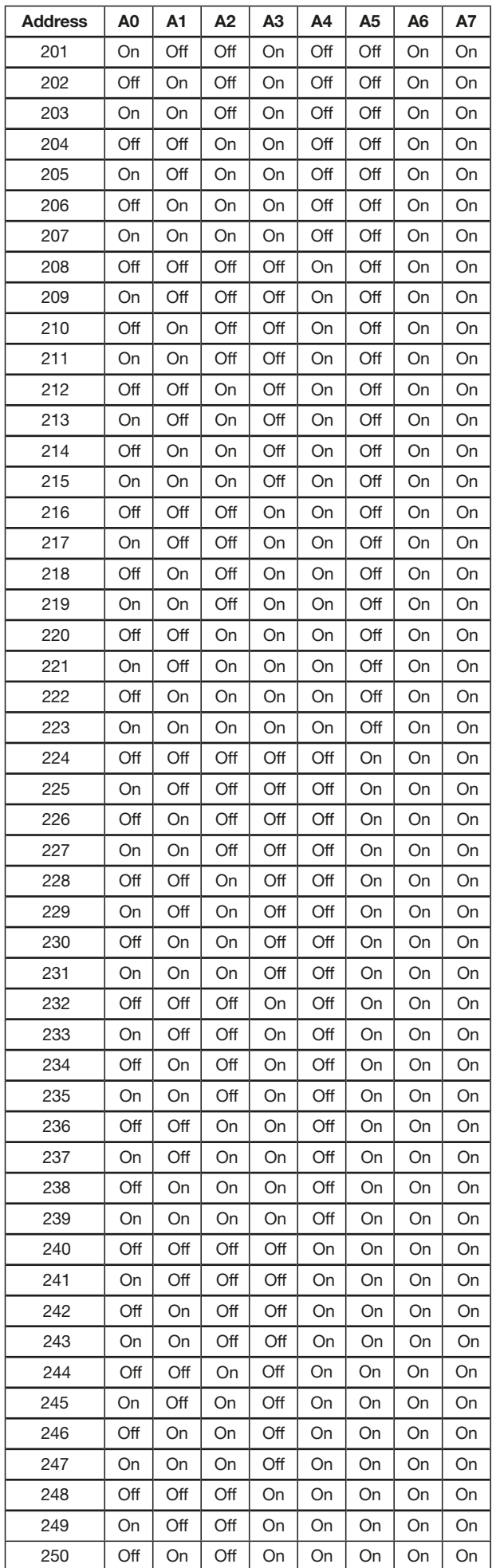

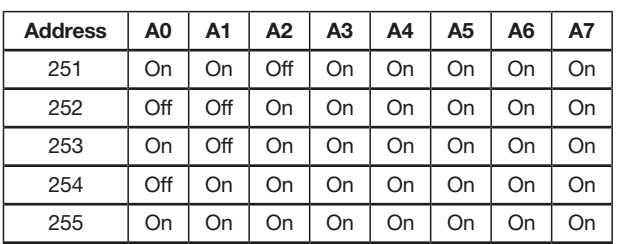

## Appendix 2. COMPLIANCE WITH UL REGULATIONS

For UL compliance, the following instructions must be met when operating gateway.

The units shall be powered by listed LPS or Class 2 power supply suited to the expected operating temperature range. The interconnecting power connector and power cable shall:

- Comply with local electrical code.
- Be suited to the expected operating temperature range.
- Meet the current and voltage rating for gateway.
- Furthermore, the interconnecting power cable shall:
- Be of length not exceeding 3.05m (118.3")
- Be constructed of materials rated VW-1, FT-1 or better.
- If the unit is to be installed in an operating environment with a temperature above 65°C (149°F), it should be installed in a Restricted Access Area requiring a key or a special tool to gain access.
- This device must not be connected to a LAN segment with outdoor wiring.

### Appendix 3. VIEWING DIAGNOSTIC INFORMATION

- Type the IP Address of the gateway into the web browser to connect to the gateway.
- Click on Diagnostics and Debugging Button, then click on view, and then on connections.
- If there are any errors showing on the Connection page, refer to Appendix A.4 for the relevant wiring and settings.

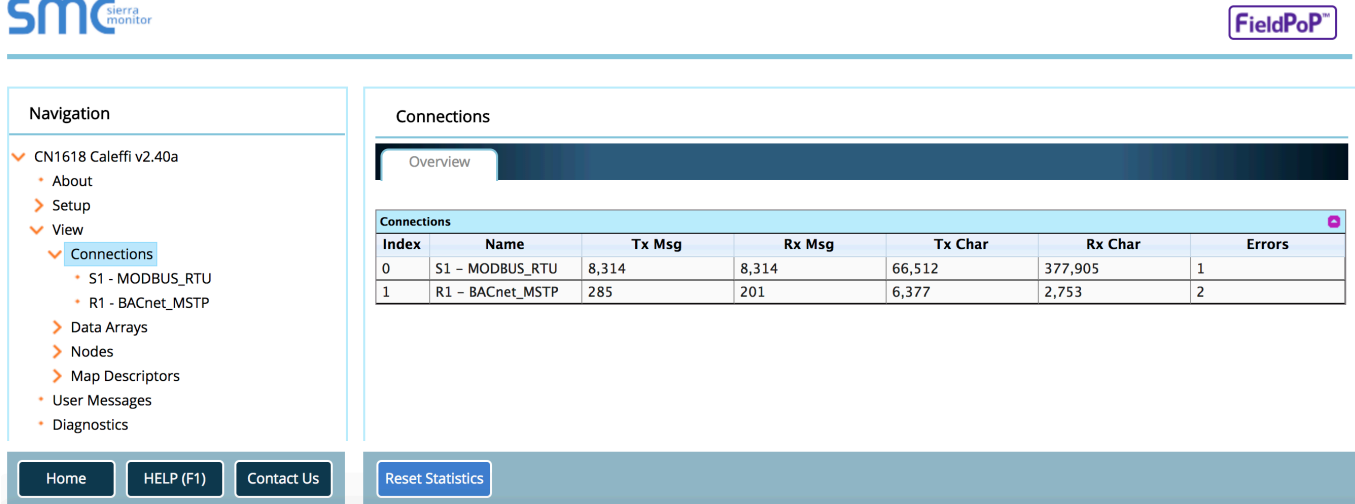

## Appendix 4. CHECK WIRING AND SETTINGS

No COMS on Modbus RTU side. If the Tx/Rx LEDs are not flashing rapidly then there is a COM issue. To fix this, check the following:

- Visual observations of LEDs on gateway
- Check baud rate, parity, data bits, stop bits
- Check device address
- Verify wiring
- Verify device is connected to the same subnet as the gateway
- Verify the Modbus device was discovered in Web Configurator (Chapter 5)
- Field COM problems:
	- If Ethernet protocols are used, observe Ethernet leds on the gateway
	- Check dipswitch settings (using correct baud rate and device instance)
	- Verify IP Address setting
	- Verify wiring

#### Appendix 5. SECURING GATEWAY WITH PASSWORDS

Access to the gateway can be restricted by enabling a password on the FS-GUI Passwords page – click Setup and then Passwords in the navigation panel. There are 2 access levels defined by 2 account names:

- The Admin account has unrestricted access to the gateway.
- The User account can view any gateway information, but cannot make any changes or restart the gateway.

The password needs to be a minimum of eight characters and is case sensitive. If the password is lost, click cancel on the password authentication popup window, and email the password recovery token to support to receive a temporary password from the support team.

Access the gateway to set a new password.

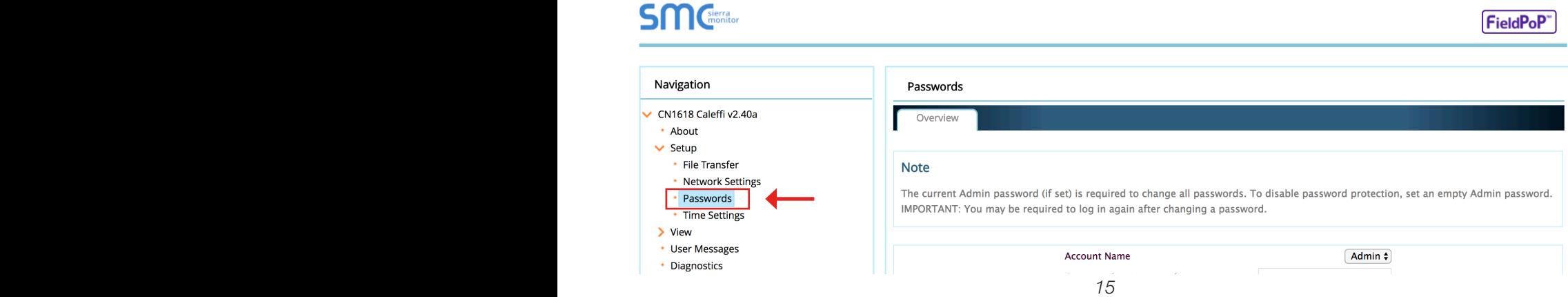

## Appendix 6. LEGIOMIX\_6000\_SERIES MODBUS RTU MAPPINGS TO BACNET

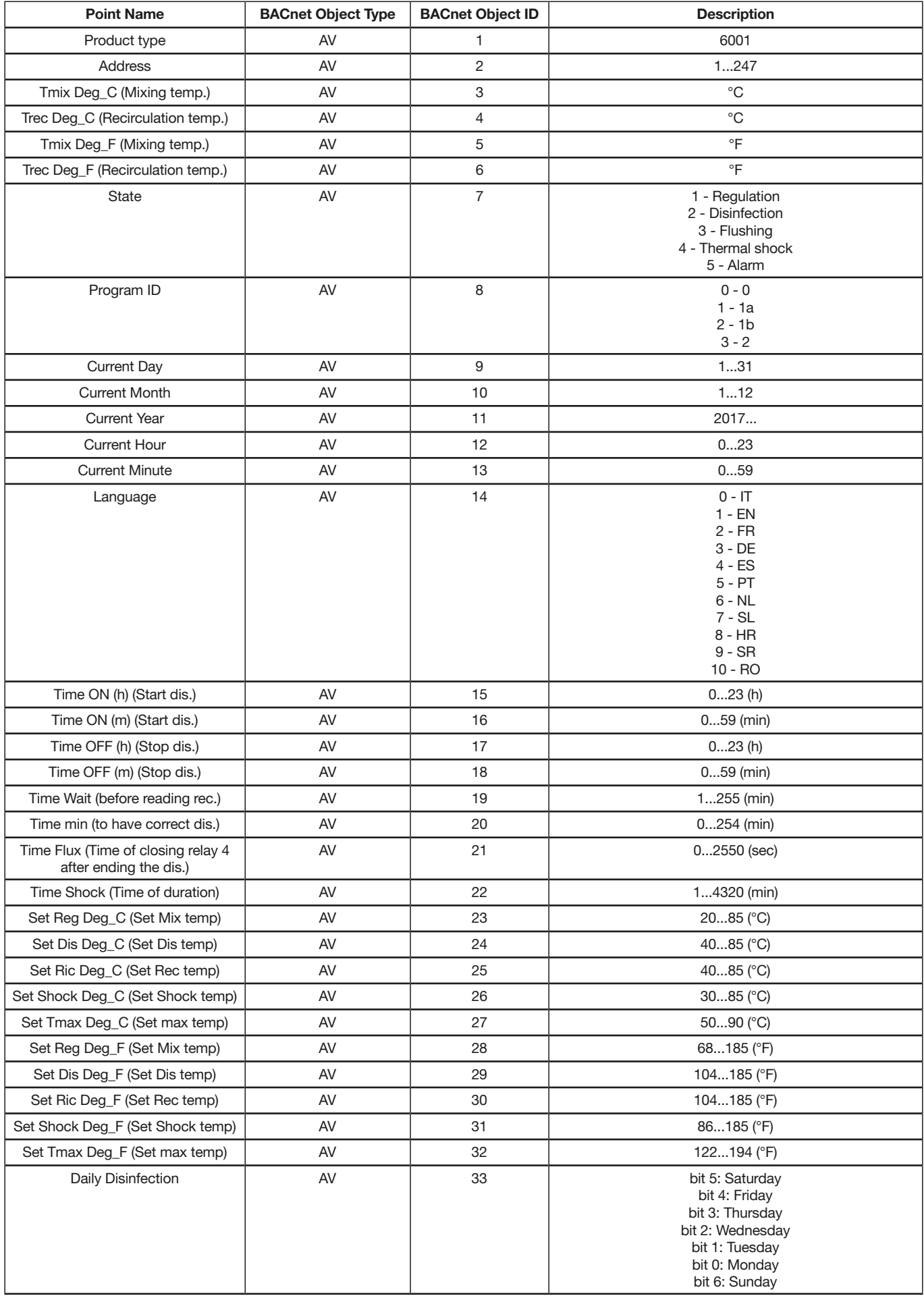

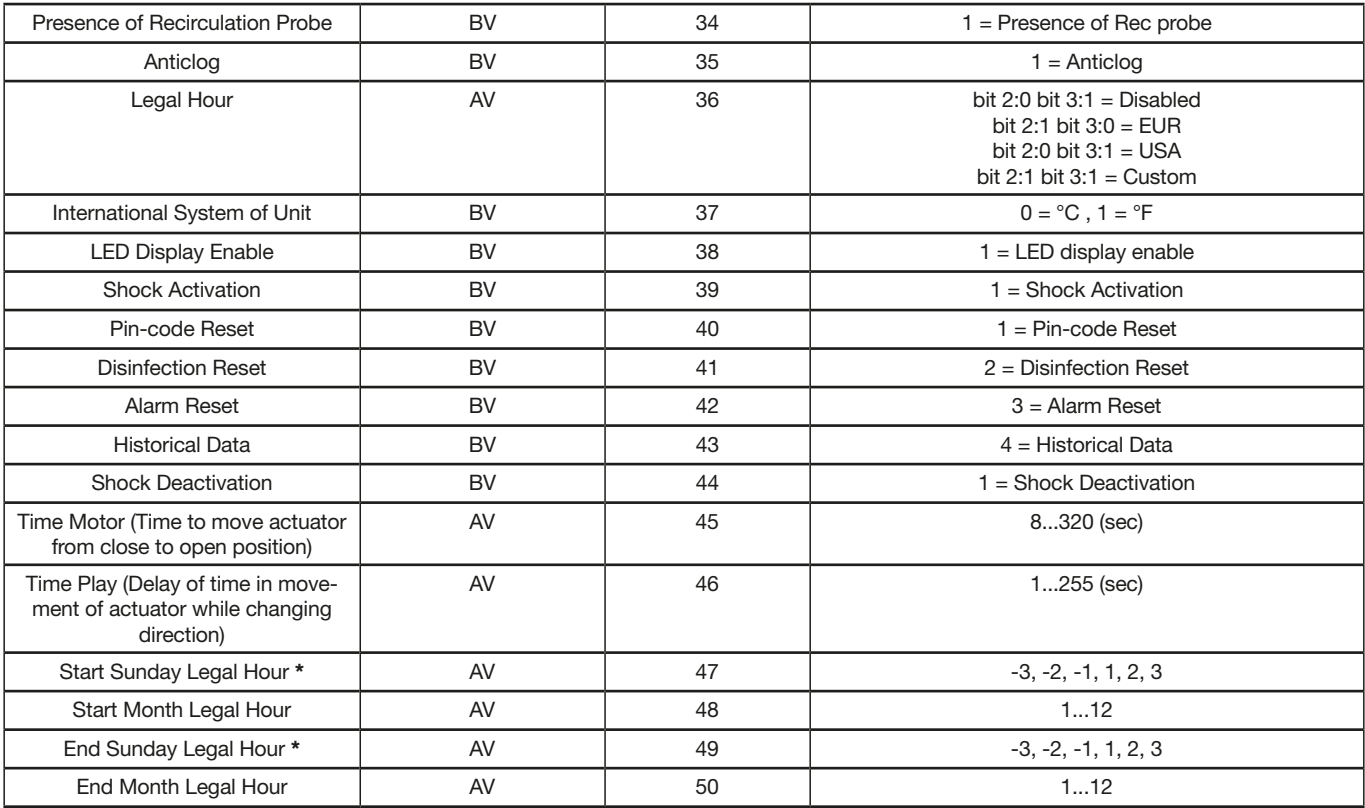

\* It's possible to choose the day of the hour change by setting the parameter #36 (Legal Hour) to "Custom":

set: -1 for the last Sunday of the month;

set: -2 for the second to last Sunday of the month;

set: -3 for the third last Sunday of the month;

set: 1 for the first Sunday of the month;

set: 2 for the second Sunday of the month;

set: 3 for the third Sunday of the month.

## Appendix 7. LEGIOMIX\_2.0\_6000\_SERIES MODBUS RTU MAPPINGS TO BACNET

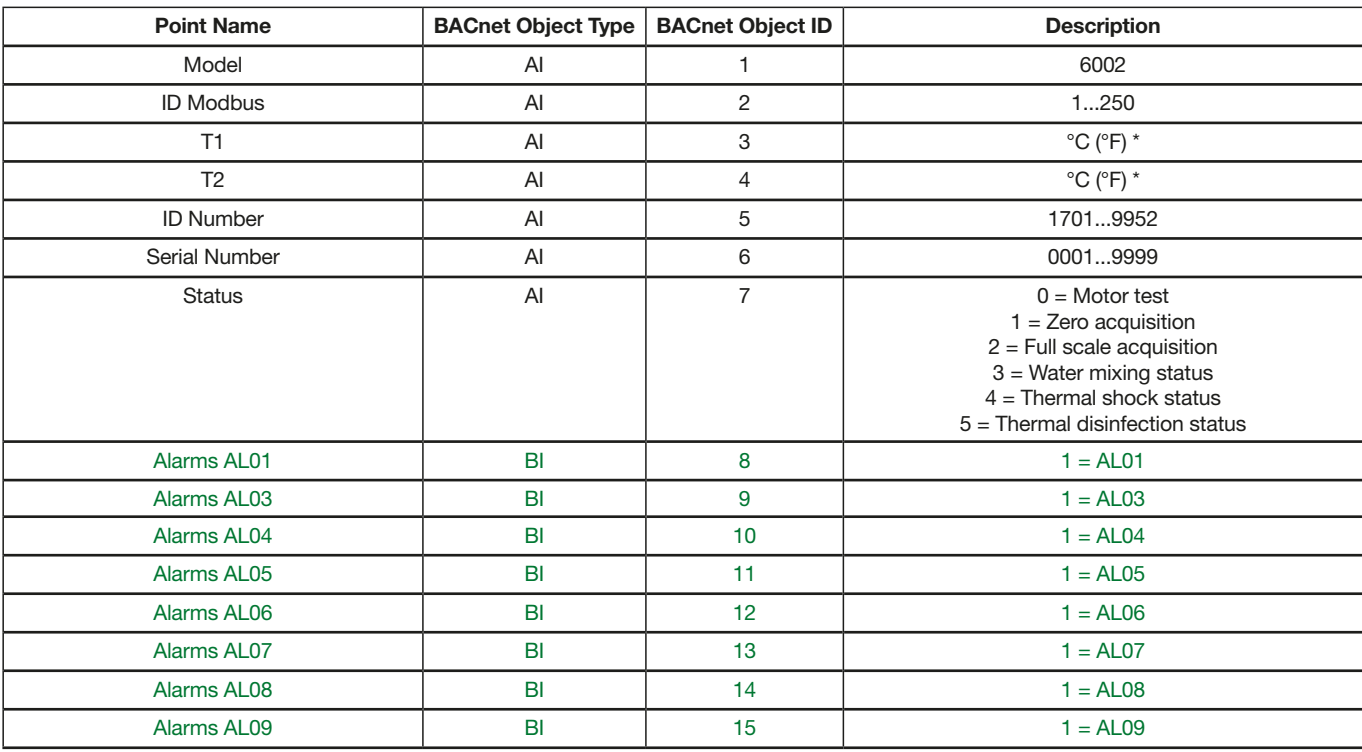

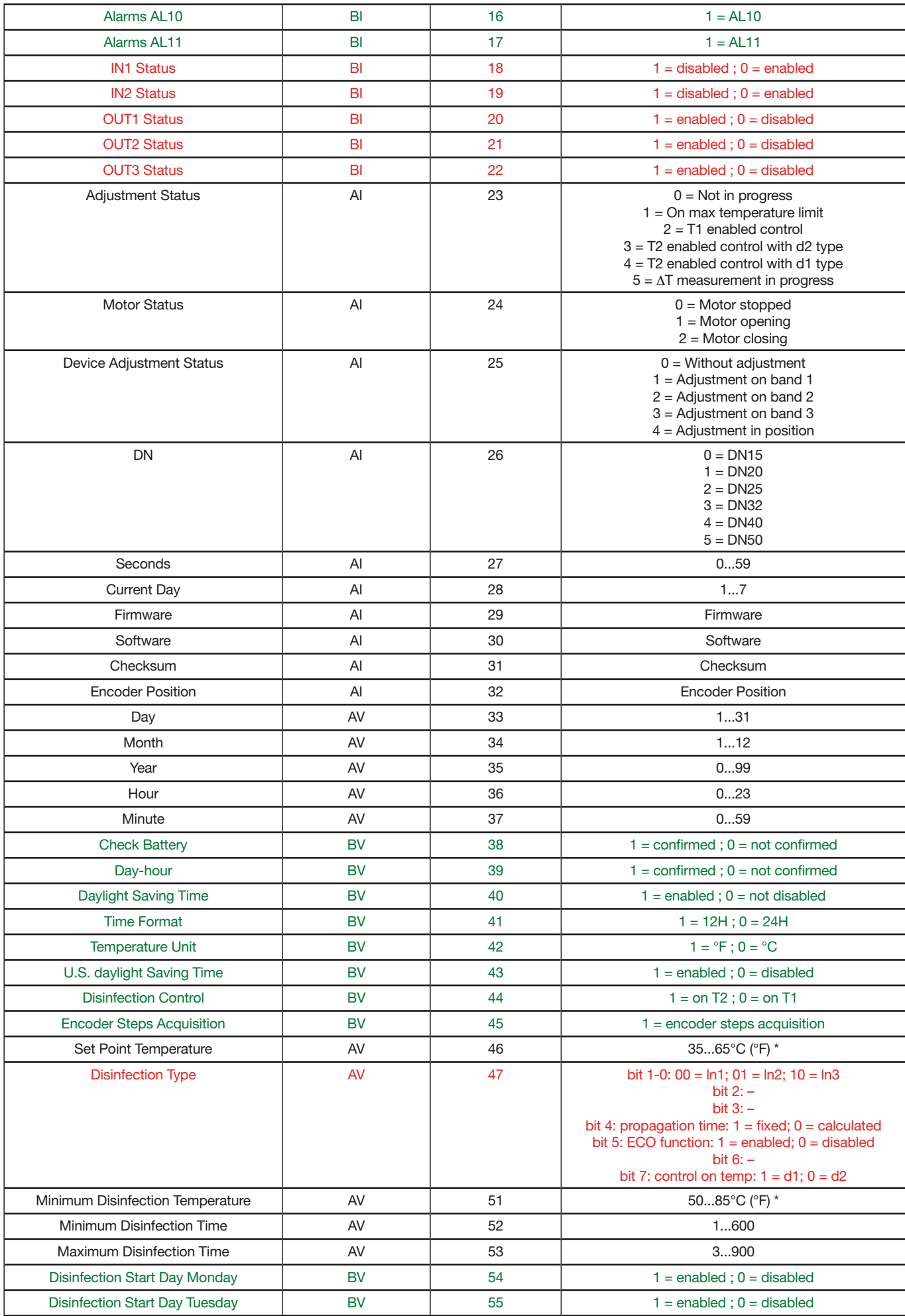

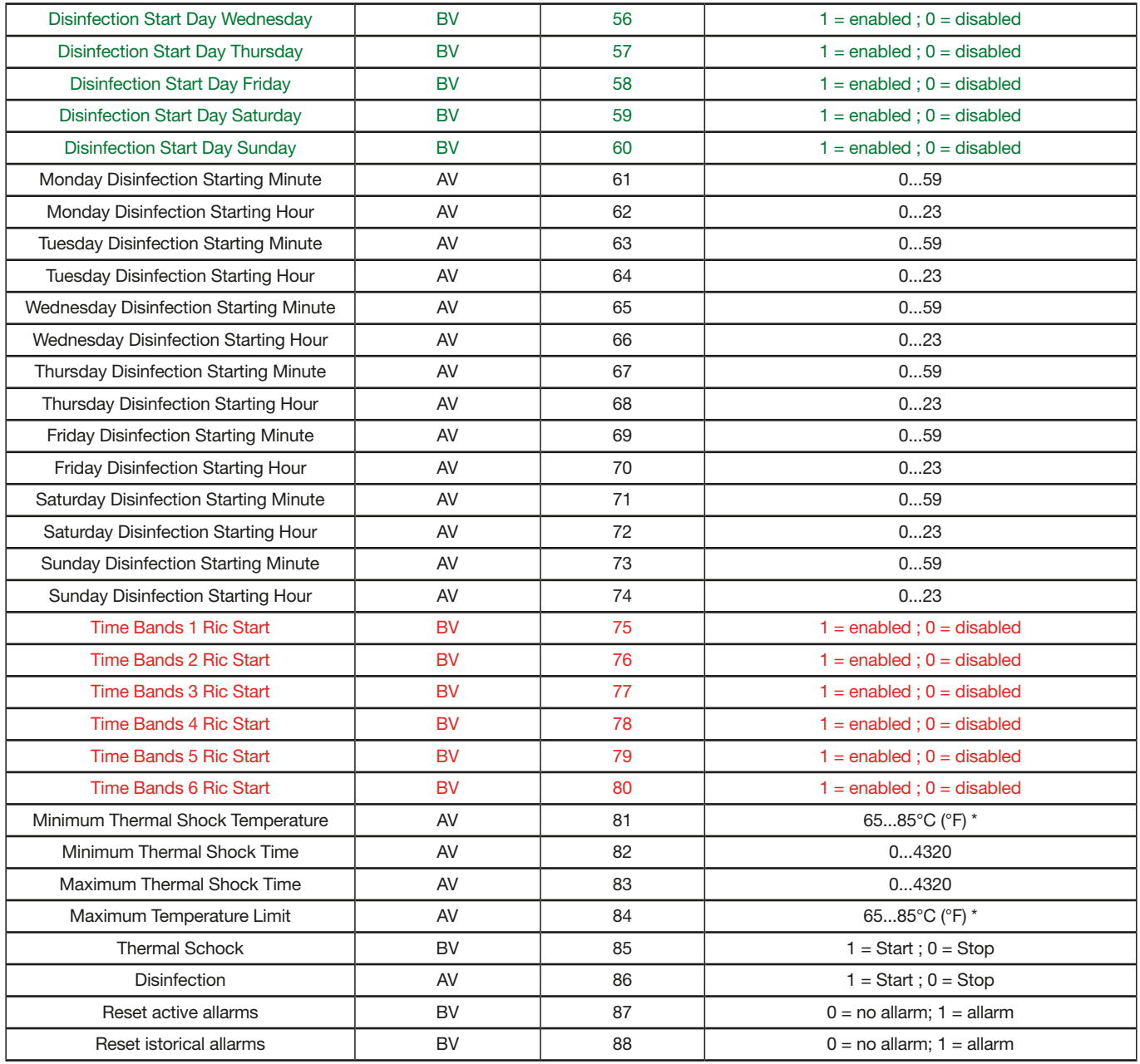

\* WARNING:

if the "Temperature Unit" value is fixed in ° F (value = 1) the temperatures reported are already converted into ° F (not in ° C as per displayed)

## Example of reading the Disinfection Type value:

1 - Value read in the Configurator Parameters: 130 decimals value

2 - Conversion the value in binarys value (composed to 8 bit):

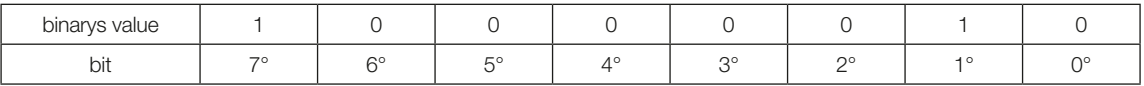

## 3 - Interpretation of the reading Byte:

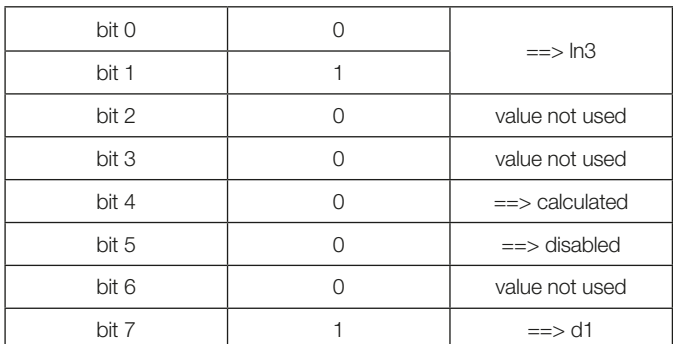

## Appendix 8. CONTECA\_EASY\_750\_SERIES MODBUS RTU MAPPINGS TO BACNET

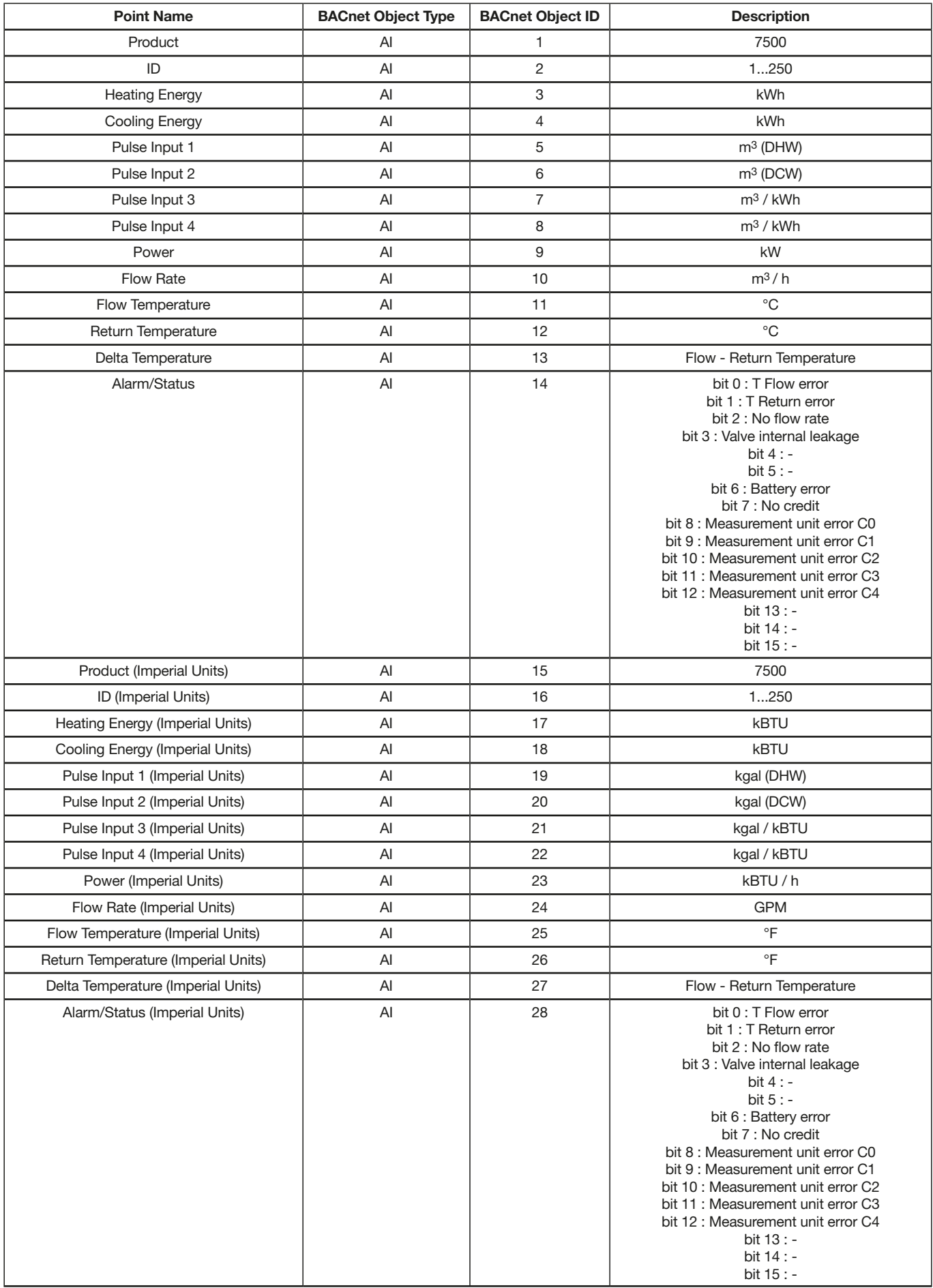